# **Steps To Enable Google Login**

- 1. Navigate to Google API [Console](https://code.google.com/apis/console/) section and login to your Google account if required.
- 2. If this is your first app, you will need to "**Create a project**" and also might need to accept **Terms and Conditions**. **If you do not see this page, move to step 3.**

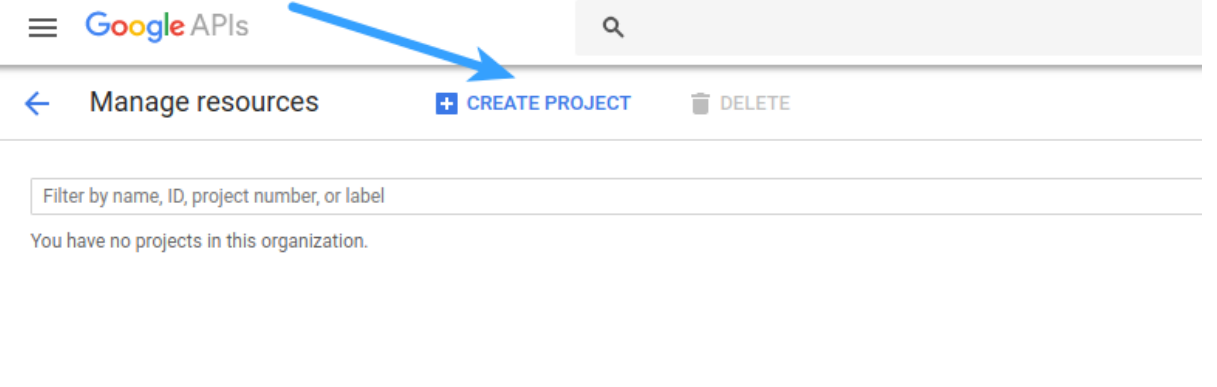

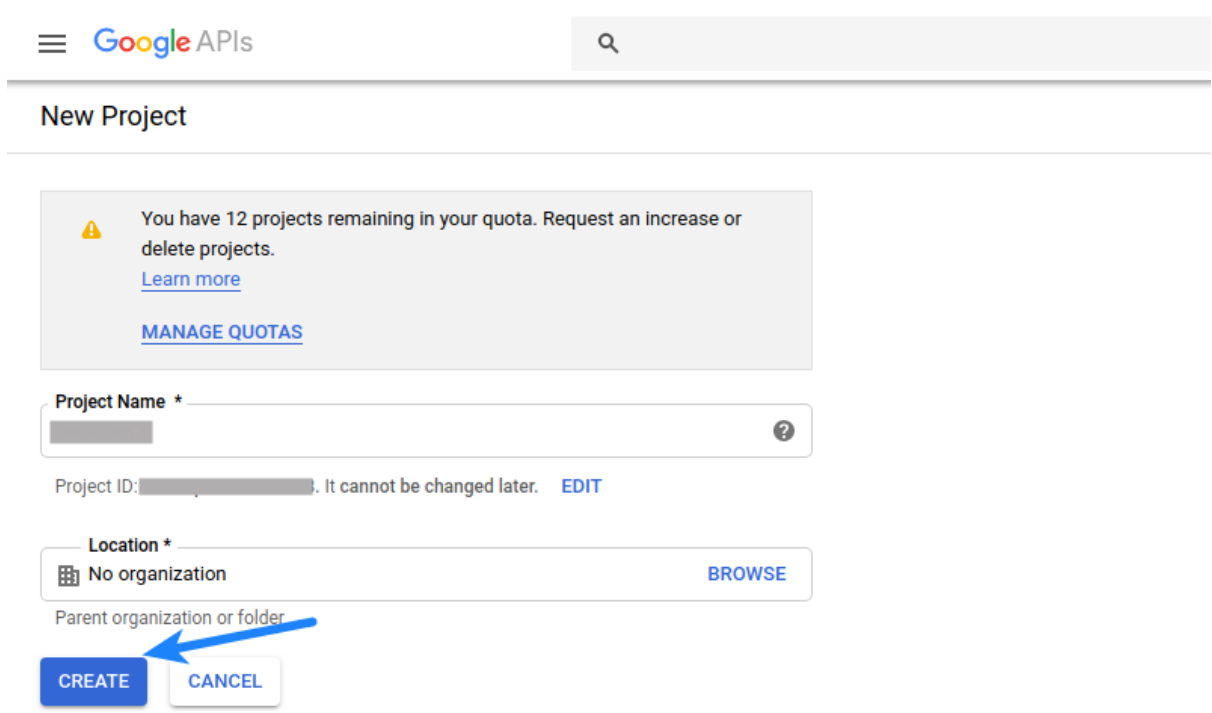

3. If you have created apps before, you will be able to see the list of projects. You can also create a new project by clicking "**CREATE PROJECT**" at the top.

## Select the project for which you want to create app.

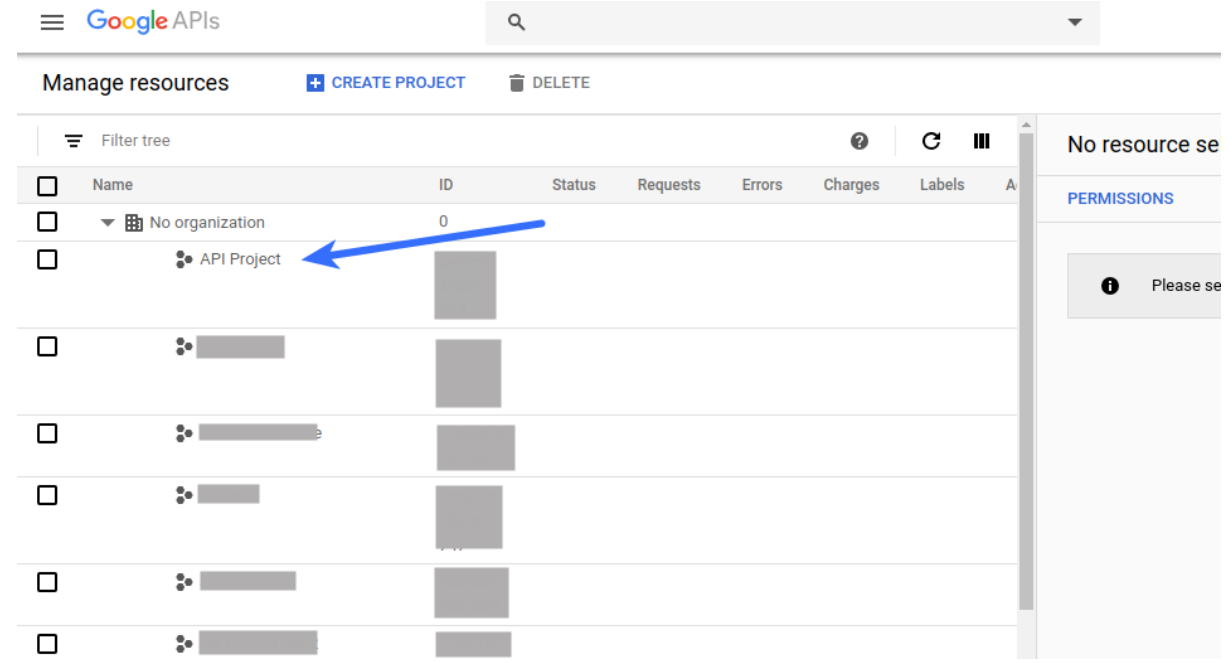

4. Navigate to **APIs and Services > OAuth consent screen** section from the menu in top-left corner

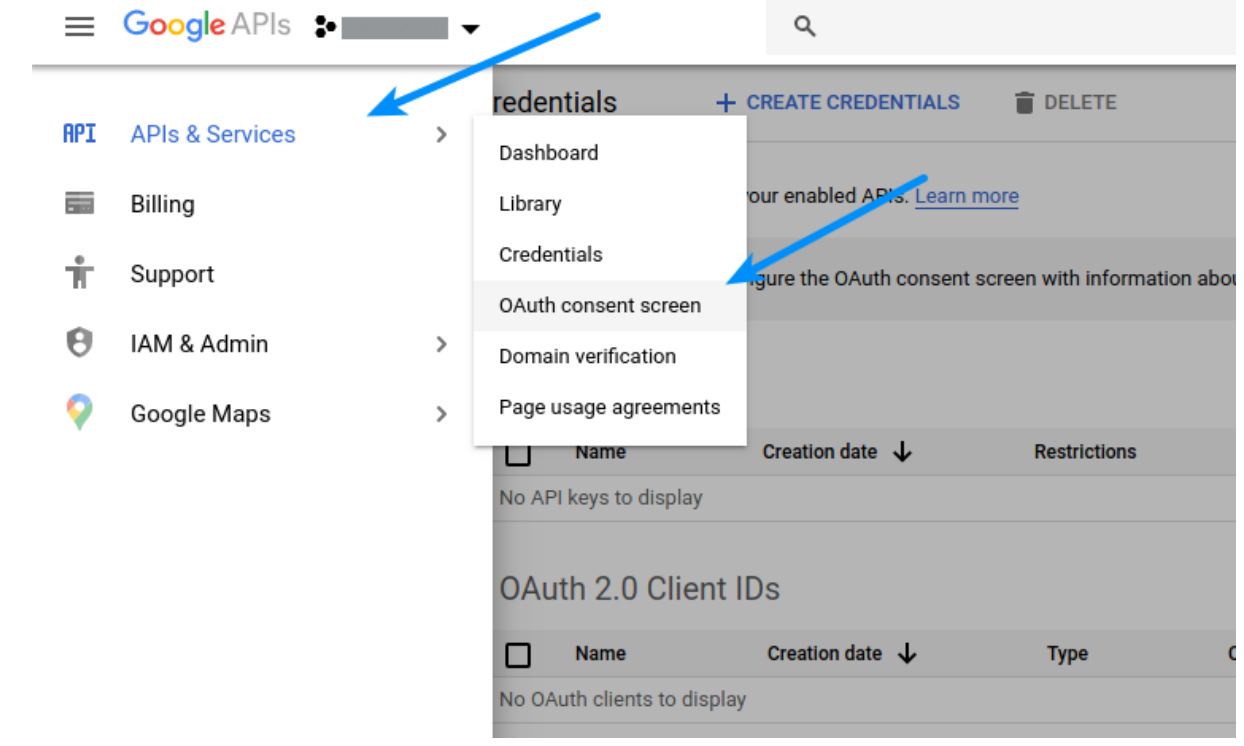

5. If you see the following screen, select **External** in **User Type** and click **Create** button, else move to next

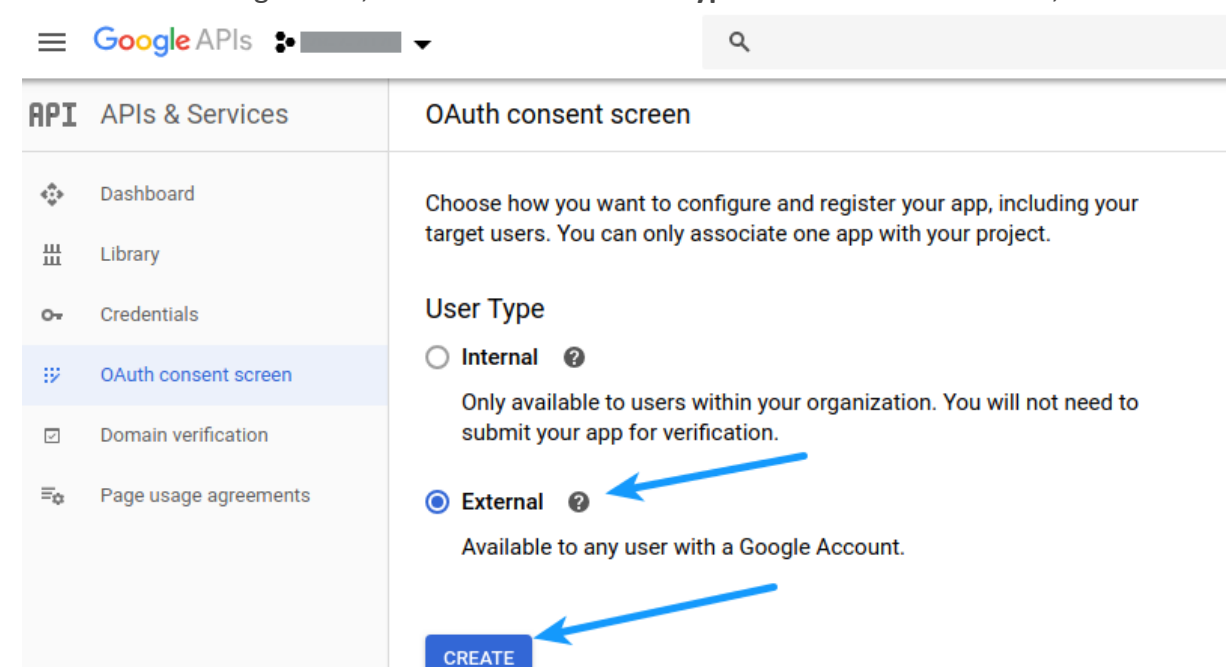

## ste[p](http://support.heateor.com/wp-content/uploads/2015/05/Google-Login-User-Type.png)

6. Fill the fields as described below:

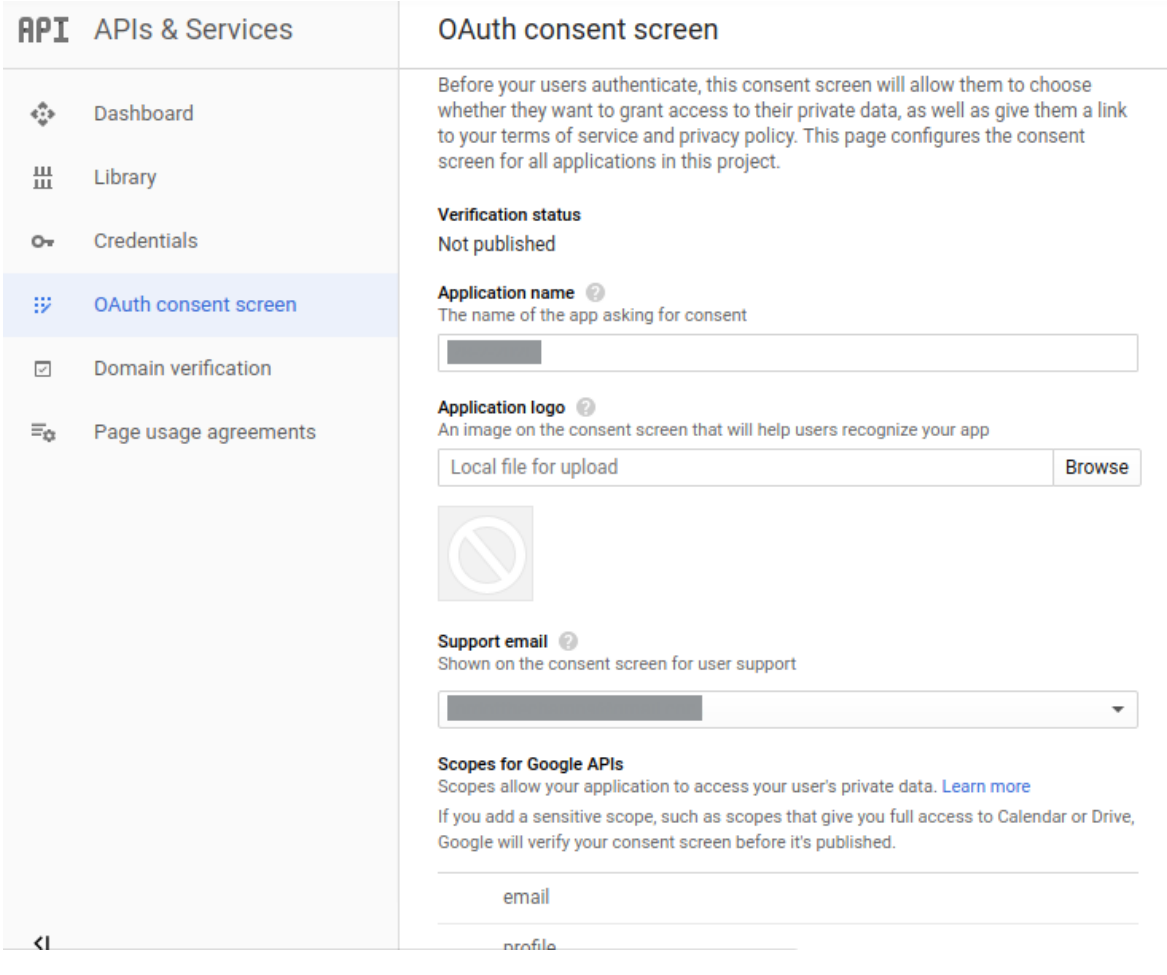

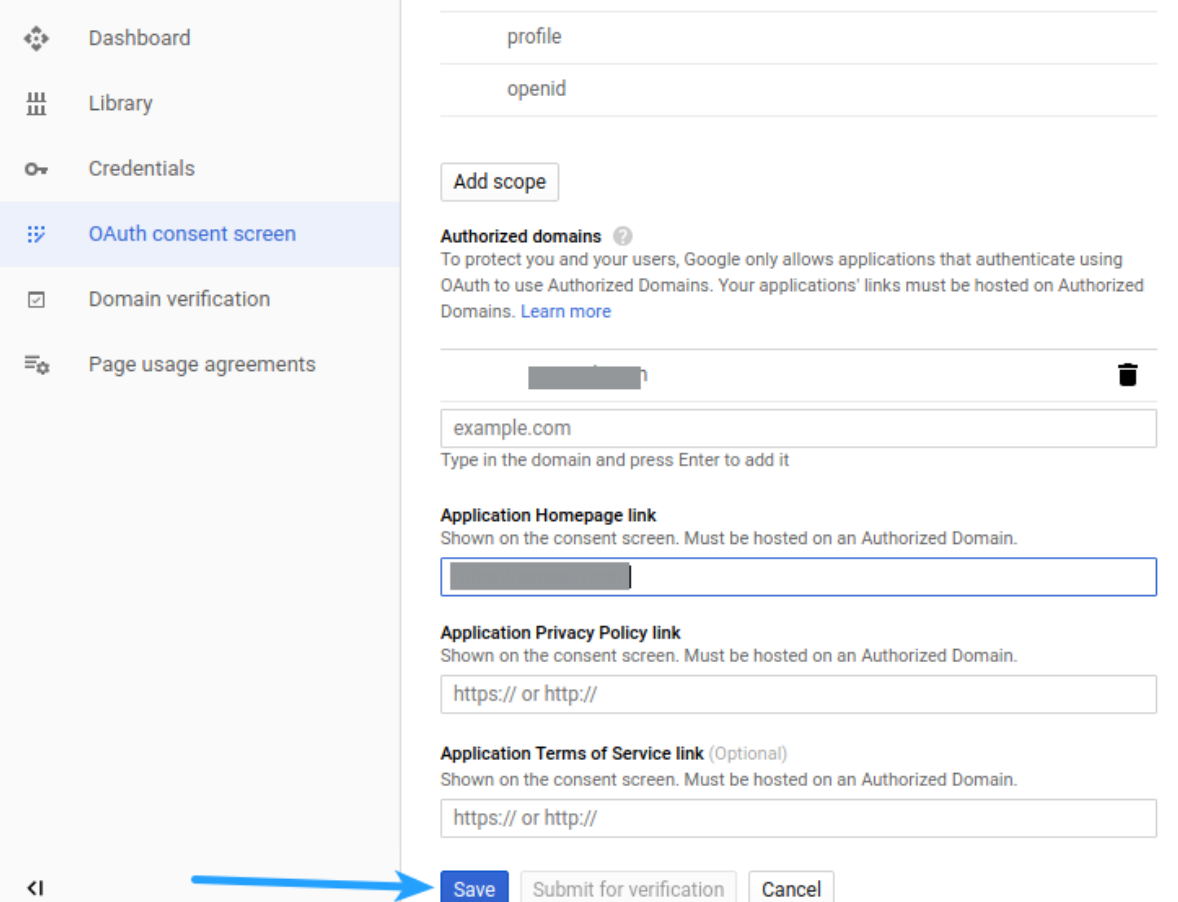

**Application name:** Specify the name of your app (You can enter whatever name you like, but it's recommended to enter your website or company name in this field)

**Application Logo:** (Optional) Upload logo representing your website with which you are going to integrate social login.

**Note:** If you upload logo, you need to get your app verified by Google

## **Support email:** Select/Specify email

**Authorized domains**: Specify your website domain. For example, if your website homepage url is **www.mywebsite.com** or **mywebsite.com**, you have to save **mywebsite.com.** After entering the domain name, click outside the textbox otherwise it won't be saved. You can fill other **optional** fields. **Optionally**, you can fill remaining fields.

Click **Save** button.

7. Navigate to **Credentials** section, click **OAuth client ID** after clicking **CREATE [CREDENTIALS](http://support.heateor.com/wp-content/uploads/2015/05/Google-Login-Create-Credentials.png)** button

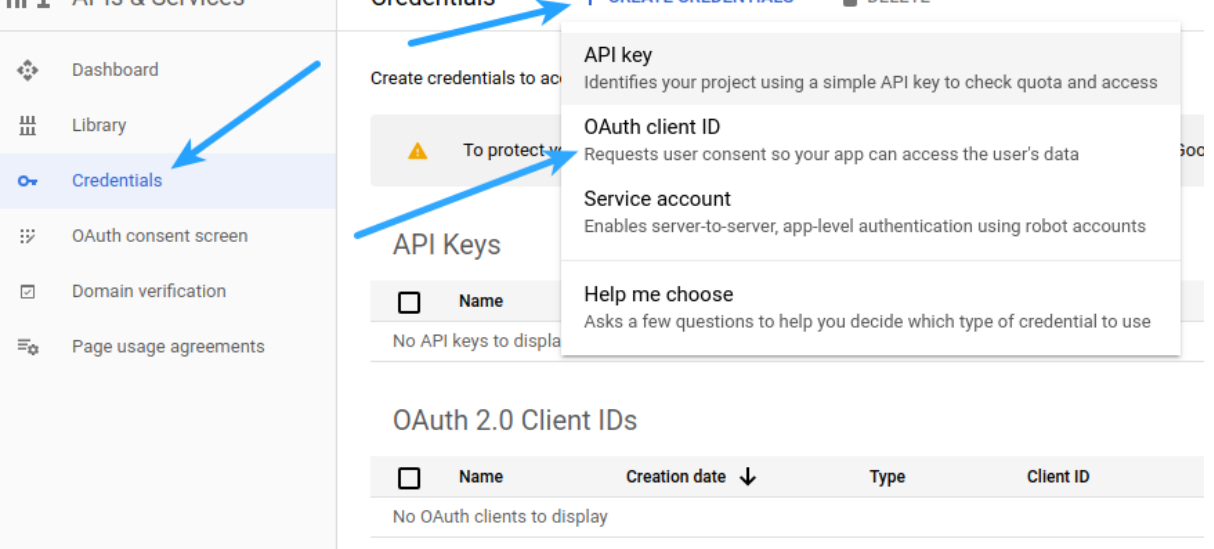

#### Create OAuth client ID ←

For applications that use the OAuth 2.0 protocol to call Google APIs, you can use an OAuth 2.0 client ID to generate an access token. The token contains a unique identifier. See Setting up OAuth 2.0 for more information.

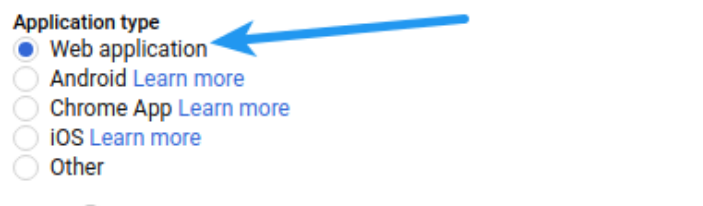

## Name a

## **Restrictions**

Enter JavaScript origins, redirect URIs, or both Learn More

Origins and redirect domains must be added to the list of Authorized Domains in the OAuth consent settings.

## **Authorized JavaScript origins**

For use with requests from a browser. This is the origin URI of the client application. It can't contain a wildcard (https://\*.example.com) or a path (https://example.com/subdir). If you're using a nonstandard port, you must include it in the origin URI.

https://www.example.com

Type in the domain and press Enter to add it

## **Authorized redirect URIs**

For use with requests from a web server. This is the path in your application that users are redirected to after they have authenticated with Google. The path will be appended with the authorization code for access. Must have a protocol. Cannot contain URL fragments or relative paths. Cannot be a public IP address.

Type in the domain and press Enter to add it

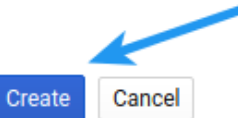

- **Application type:** Select **Web application**
- **Name:** Specify the name of your app (You can enter whatever name you like, but it's recommended to enter your website or company name in this field)
- **Authorized JavaScript origins:** Leave empty
- **Authorized redirect URIs:** Append **/social-auth/google/callback** to the homepage url.
	- For example, if **http://mywebsite.com** is the homepage url of your website, you need to save **http://mywebsite.com/social-auth/ google/callback** in this option. **After entering the url, hit Enter key otherwise it won't be saved.**
	- (Keep https or https://www as per your website configuration or Copy paste your homepage URL from browser address bar)
	- Click **Create** button
- 9. Copy **Client ID** and **Client Secret** and paste these in the **Google Client ID** and **Google Client Secret** options of your plugin, respectively. Do not forget to **Save Changes** after configuring all the

options on plugin settings page.

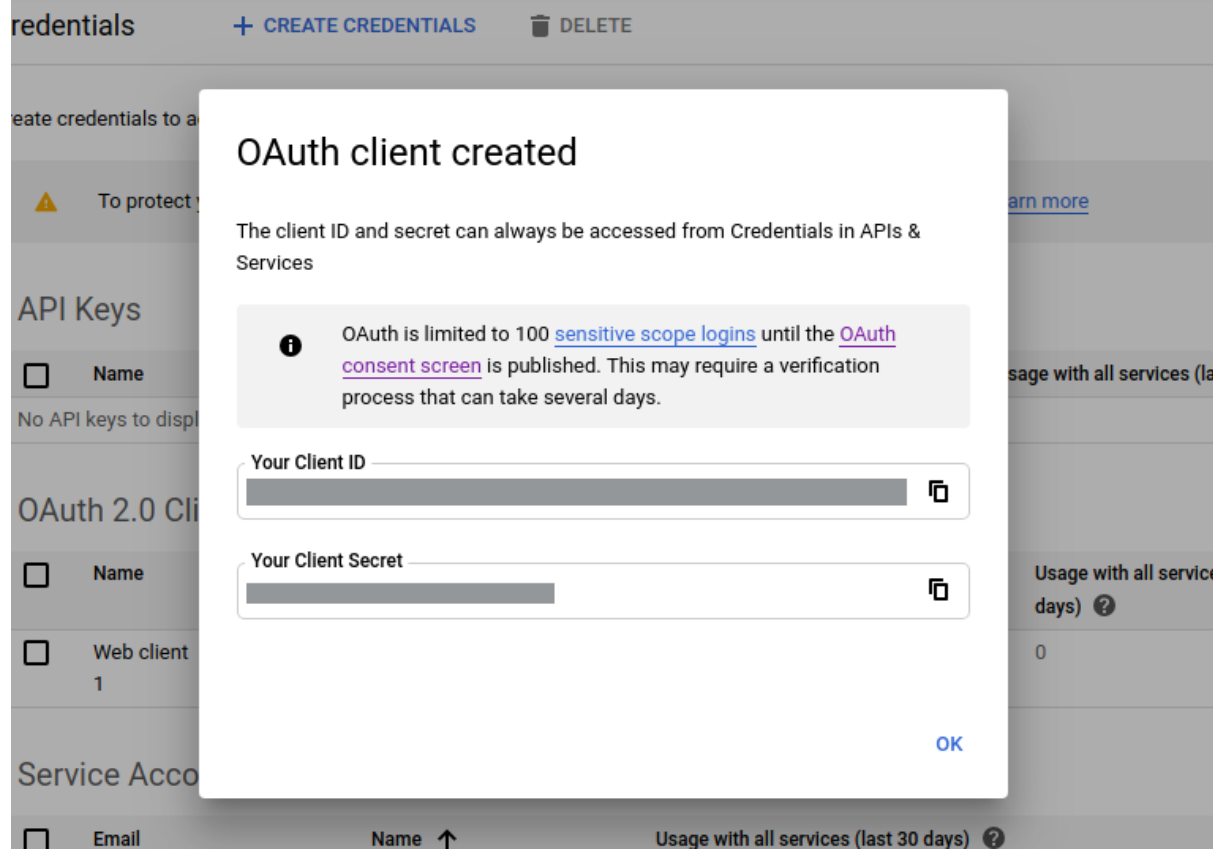

- 10. Once done, you can configure the Keys in the Admin Panel -> Settings -> Settings -> Third Party Integrations
	- Google Login Client Id
	- Google Login Client Secret